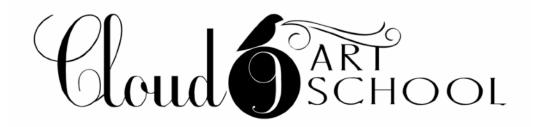

Cloud 9 online art classes use Zoom. About 15 minutes before each class starts, the teacher will email you an invitation to the Zoom meeting (class).

We recommend you download the Zoom app in advance of the event so you are ready to go!

#### How to access the meeting/class:

Zoom is free and you do not need to make an account or purchase anything to attend a meeting (class).

# If you will be connecting to the class using a laptop or desktop computer:

- You will be asked to download the Zoom application when you visit the link your instructor sends you. Don't worry! It's perfectly safe, fast and takes up very little space. Click "launch application" to proceed. More details here, https://zoom.us/
- To access the meeting, you will simply click on the link found in the upcoming email and join the session.
- Be sure to turn on your video and your microphone so we can see and hear each other.

## If you will be connecting to the class using a cell phone or other device:

### For Apple devices (such as an iPhone or iPad):

- You will need to download the Zoom App to your device before class. It is free and you can find it in your App Store or you can click here to download the Zoom app for IOS devices here, https://apps.apple.com/us/ app/zoom-us-cloud-video-meetings/id546505307?ign-mpt=uo%3D8
- To access the meeting, you will simply click on the link found in the upcoming email and join the session. The link will not work if you haven't previously downloaded the Zoom App.

#### From an Android device:

- Download the Zoom app for Android devices here, https:// play.google.com/store/apps/details?id=us.zoom.videomeetings
- To access the meeting, you will simply click on the link found in the upcoming email and join the session. The link will not work if you haven't previously downloaded the Zoom App.

Watch the video below for more information on joining a Zoom meeting.

https://youtu.be/hlkCmbvAHQQ

#### **Troubleshooting for Phone**

If you are having trouble with your video or your audio on your phone... Go to your device's SETTINGS and click on PRIVACY.

For video - Click on CAMERA. Look for the Zoom app in the list that is displayed and make sure camera permission is ON

For audio - Click on MICROPHONE. Look for the Zoom app in the list that is displayed and make sure microphone permission is ON